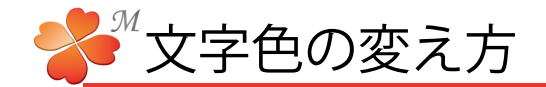

■ 文字の色を変える

又字やスタイルの背景・枠線の色を選択する万法です。

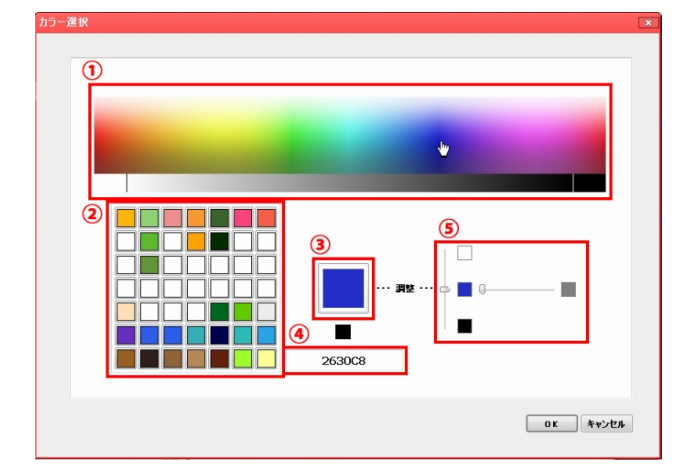

## 【画面の構成】

- ①カラー選択画面:色相・彩度を選択します。 クリックで選択します。
- ②カラーバレット:選択した色を保存しておく事が できます。
- ③選択色:現在の選択色です。
- ④カラーコード:カラーコードを人力して指定する こともできます。
- ⑤明度・彩度調整:選択した色の明度と彩度を調整 できます。
- ① 好きな色の場所をクリックで色が選択できます。

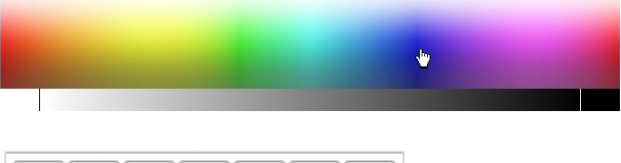

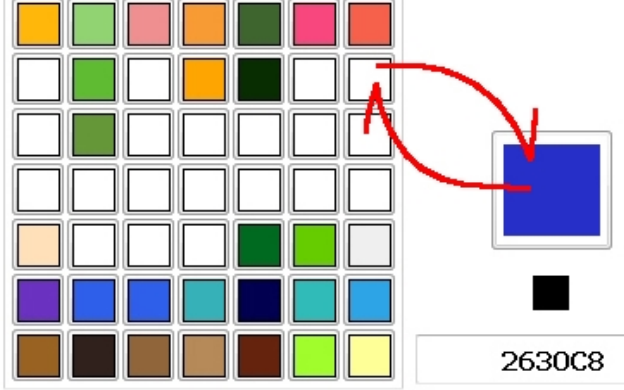

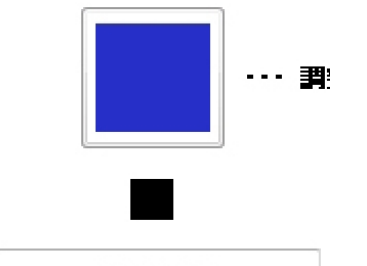

2630C8

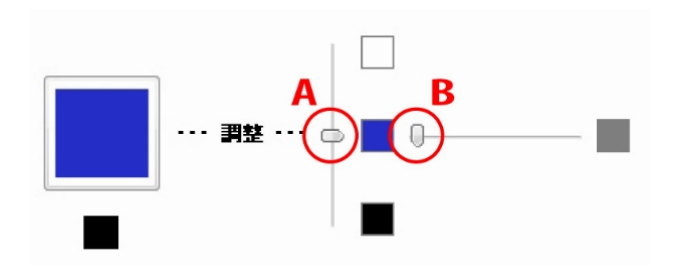

② 選択した色を保存しておく事かできます。 選択した色をカラーバレットの好きな位置へ ドラッグします。 使用するときは、カラーバレットから選択色へ ドラッグして使用します。

- ③ 選 択 色 選択している色が表示されます。
- ④ カラーコード 色を選択するとカラーコードが表示されます。 色を①から選ばずにカラーコードを入力して 色を選択することができます。 ※入力欄には6桁の数値のみ入力してください。 redやblueなど名称でも指定ができます。
- ⑤ 選択した色の明度と彩度を調整できます。 A:明度の調整です。上=明い、下=暗く B:彩度の調整です。右=低彩度、左=高彩度